# Microsoft handleiding: installatie en gebruik Zorg-ID

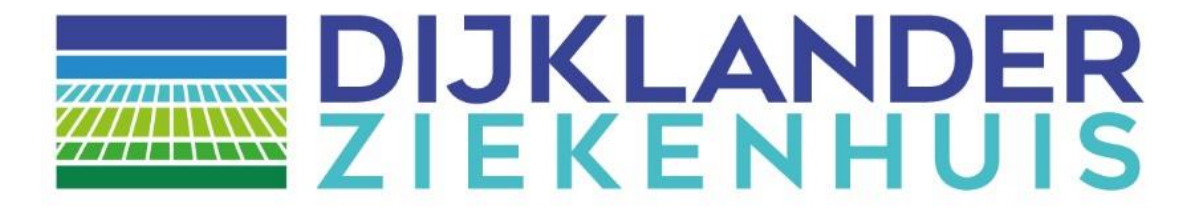

# **Microsoft handleiding: installatie en gebruik Zorg-ID Dijklander ziekenhuis**

Tot op heden kon je als zorgverlener alleen inloggen op het portaal als je JAVA had geïnstalleerd. Als gevolg van verscherpte beveiligingseisen is daar verandering in gekomen. We maken nu gebruik van Zorg-ID, waardoor JAVA niet meer nodig is. Hierdoor kunt je ook in andere webbrowsers, zoals Google Chrome, Mozilla Firefox en Microsoft Edge gebruik maken van ons zorgverlenersportaal. Hiervoor moet je nog een aantal stappen doorlopen. Deze kunt je eenvoudig zelf uitvoeren met bijgevoegde handleiding. De nieuwe systeemvereisten hiervoor zijn Windows 7 (of hoger) of Mac OS X 10.11 (of hoger).

U kunt nu nog op twee manieren inloggen op het Zorgverlenersportaal van Dijklander ziekenhuis:

 $\Box$  UZI  $\square$  ZoralD

Indien u de optie kiest voor het inloggen met UZI, dan kan alleen worden ingelogd met een browser die Java ondersteunt, zoals Internet Explorer 11 en Firefox. Om beveiligingsredenen ondersteunen steeds meer browsers Java niet meer. Om de problematiek van JAVA te ondervangen is ZORG-ID is ontwikkeld.

U heeft de mogelijkheid om in te loggen in ons zorgportaal via ZORG-ID door de volgende URL in te typen in uw browser: [https://zorgverlener.dijklander.nl](https://zorgverlener.dijklander.nl/) De volledige handleiding van VZVZ vindt u ook op<https://www.vzvz.nl/zorg-id>

## **Installatie Zorg-ID**

Ga naar<https://www.vzvz.nl/zorg-id> Scroll naar beneden en klik op "Download Zorg-ID Client APP"

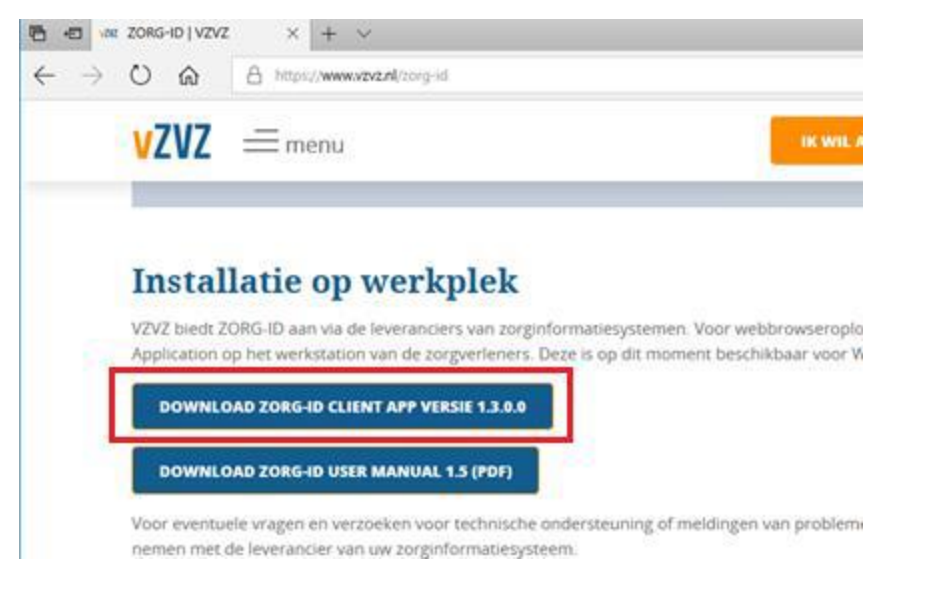

### Kies Openen

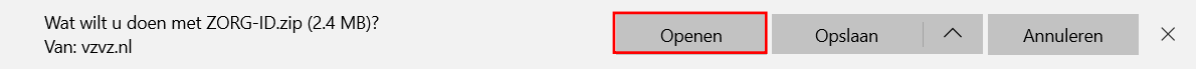

# Dubbelklik op ZorgID

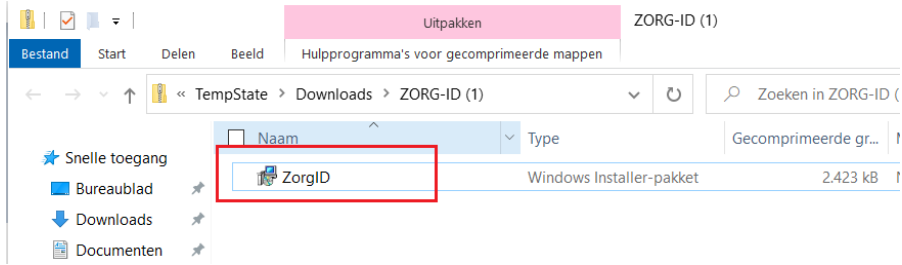

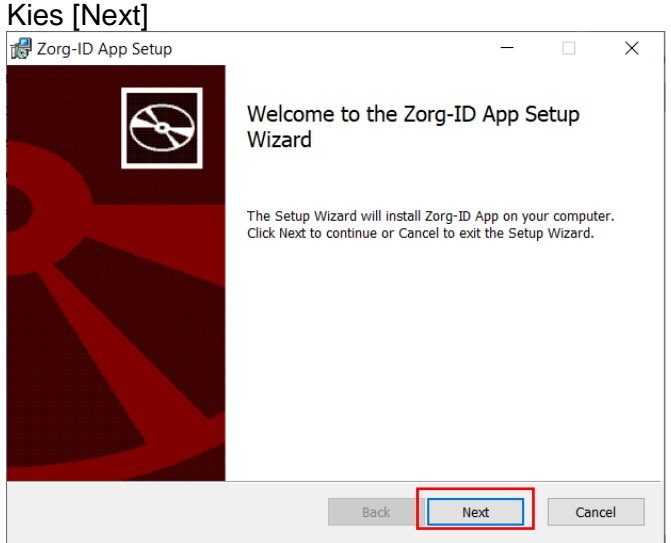

# Kies [Next]

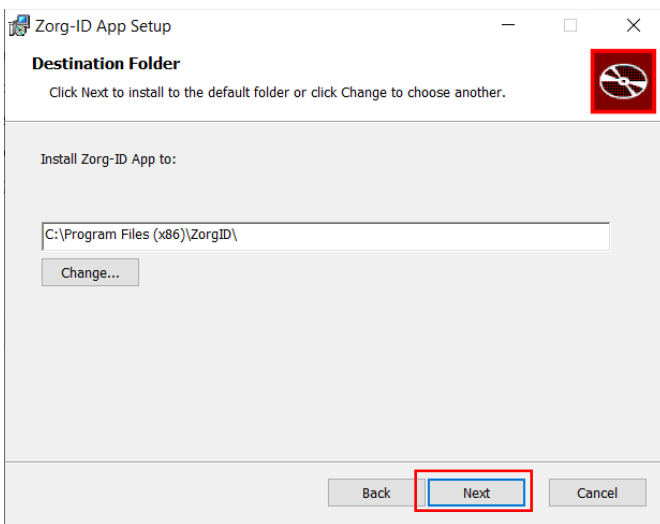

# Kies [Install]

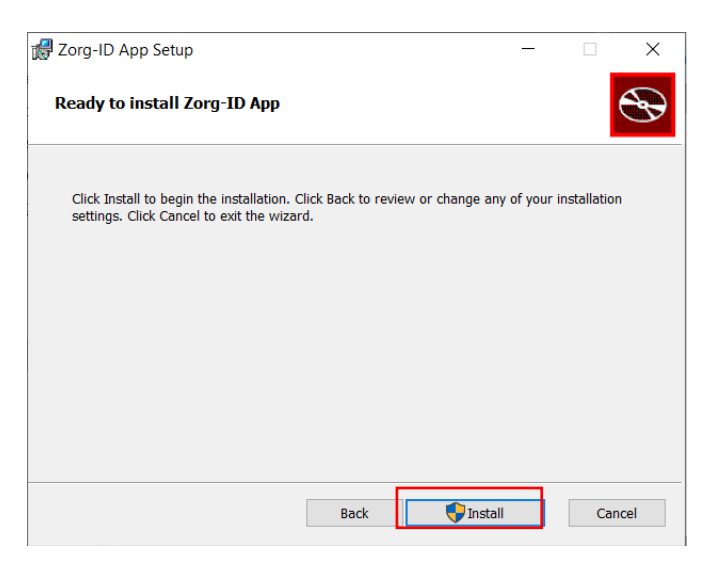

Wanneer wordt gevraagd om toestemming kies [Ja]:

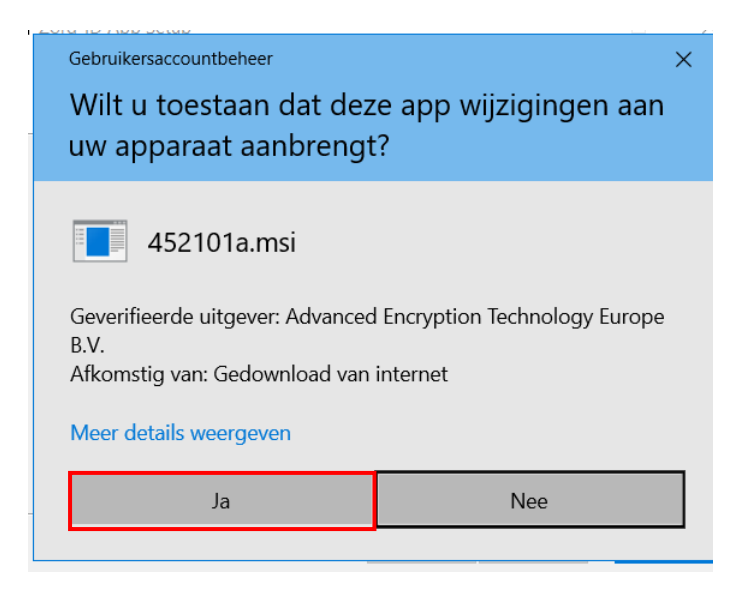

Wacht totdat de installatie voltooid is.

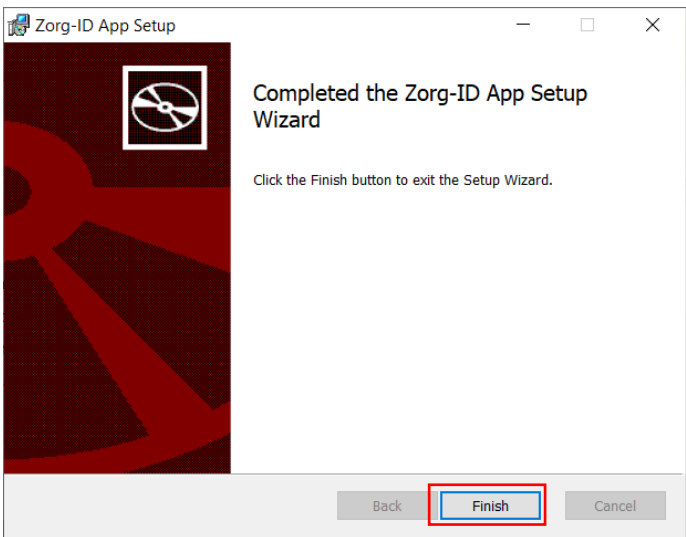

Microsoft handleiding: installatie en gebruik Zorg-ID Dijklander ziekenhuis - februari 2021

De installatie van Zorg-ID is voltooid: Klik [Finish]

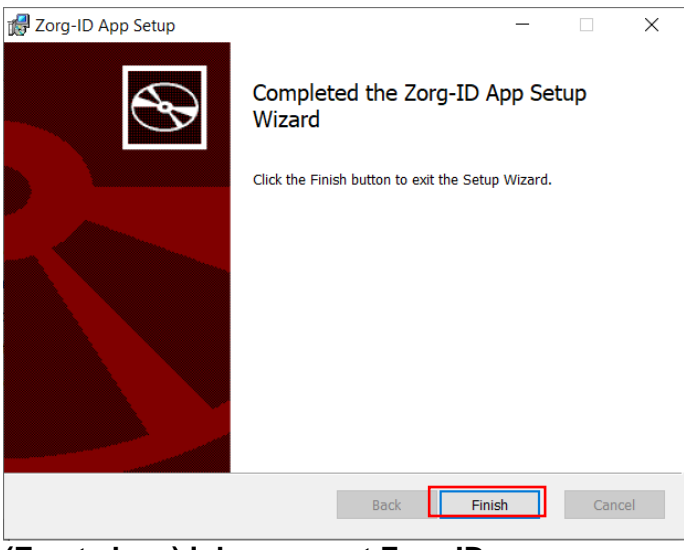

**(Eerste keer) inloggen met Zorg-ID** 

Ga naar https: : [https://zorgverlener.dijklander.nl](https://zorgverlener.dijklander.nl/)

*Kies voor "Inloggen met Zorg-ID" als u niet automatisch wordt doorgestuurd naar de inlogpagina.* 

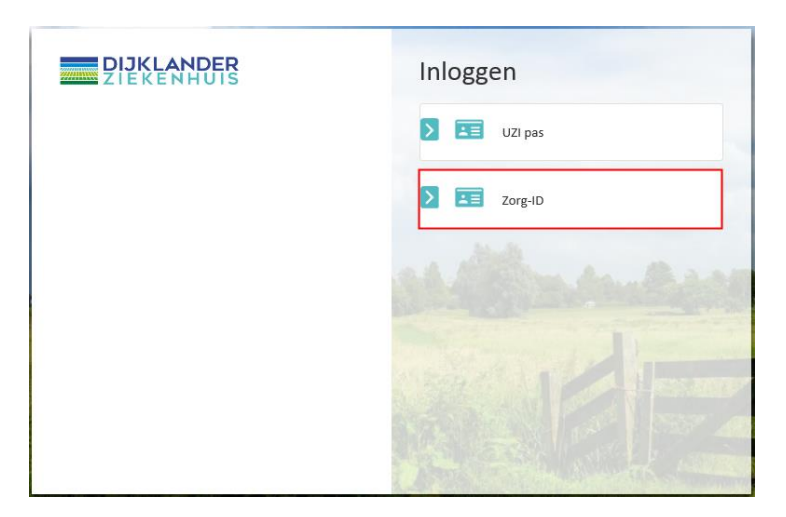

# Klik op 'Zorg-ID App openen'

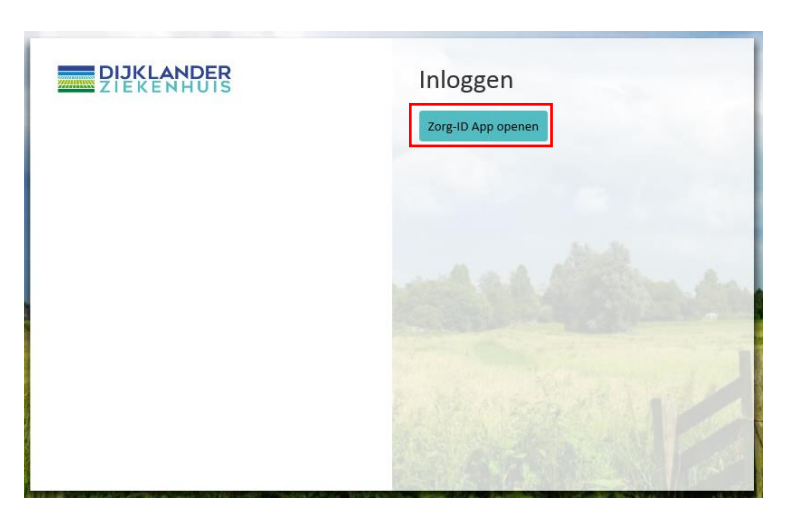

Microsoft handleiding: installatie en gebruik Zorg-ID Dijklander ziekenhuis - februari 2021

# **Windows 7**

Wanneer u onderstaand scherm krijgt, vink dank de optie **uit**: "Altijd waarschuwen voordat dit type adressen wordt geopend" en klik [Toestaan].

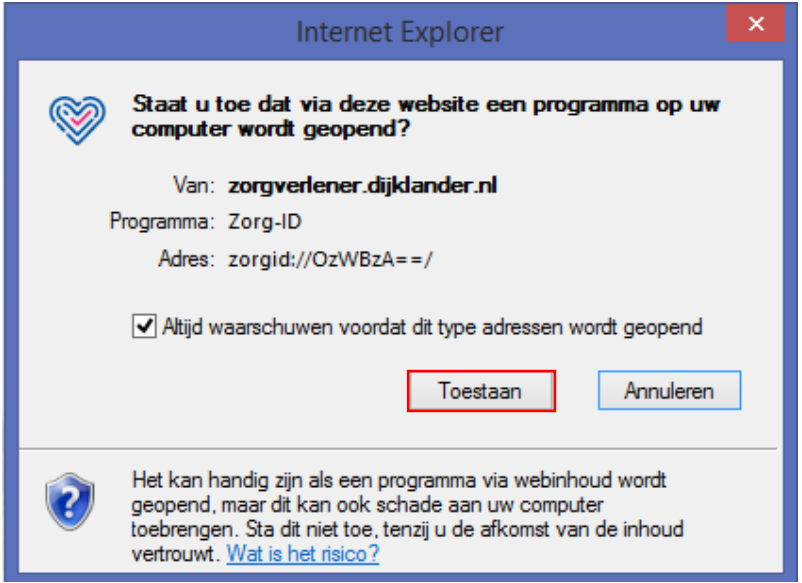

Wanneer u onderstaand scherm krijgt, vink dan de optie aan: "Deze waarschuwing niet meer voor dit programma weergeven" en klik [Toestaan].

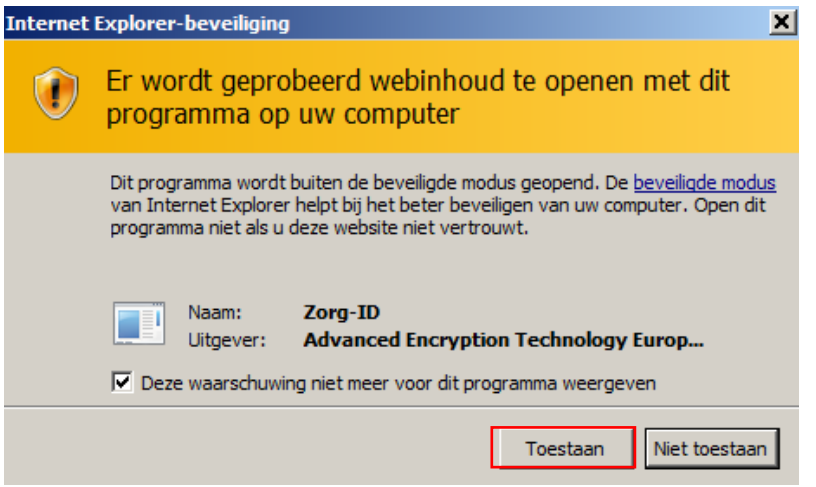

# **Windows 10**

Wanneer u onderstaand scherm krijgt, vink dan de optie aan: "Mijn keuze voor zorgid-koppelingen onthouden" en klik op [Koppeling openen].

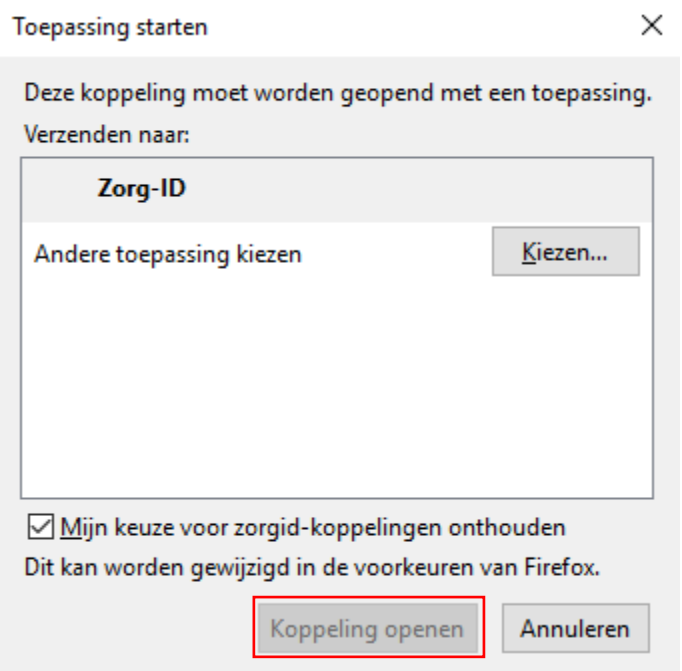

Voer de UZI-PAS in de lezer als deze daar nog niet inzit.

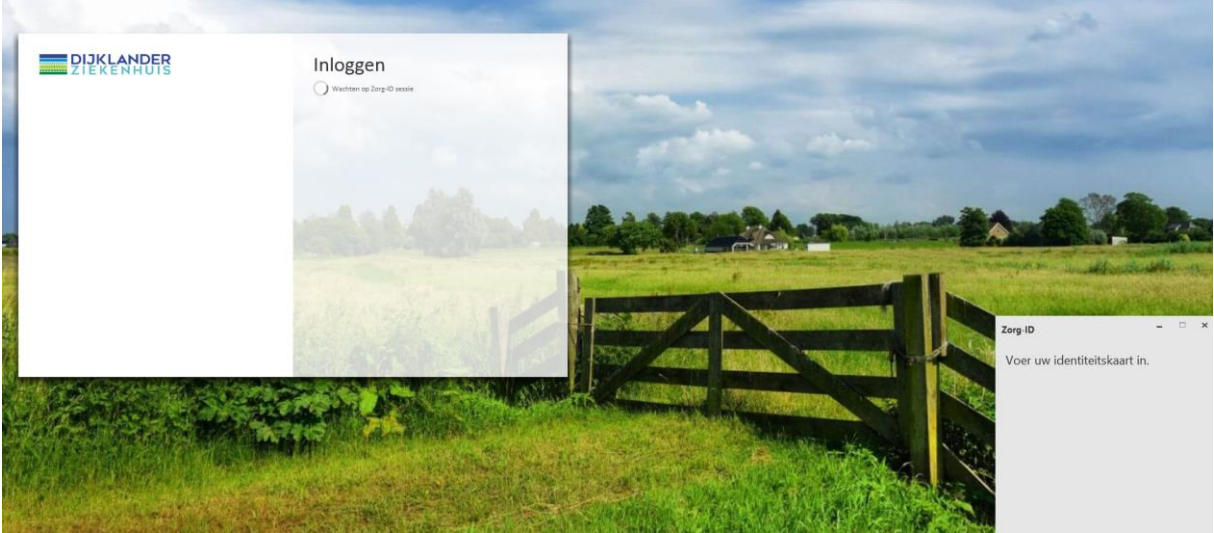

Voer de pincode van uw UZI-PAS in.

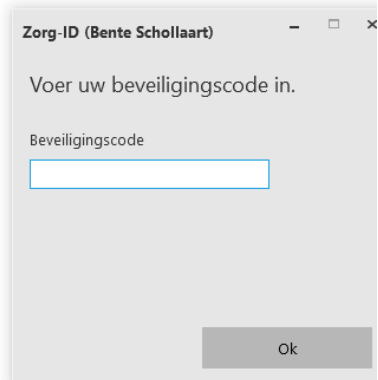

Geef toegang tot de identiteitskaart

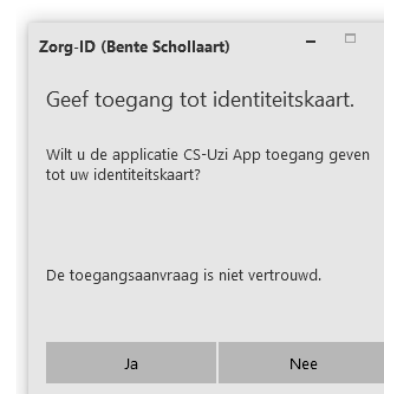

# **Bekende fouten**

**Fout:** U hebt geklikt op inloggen 'Zorg-ID app openen' en u krijgt de volgende foutmelding:

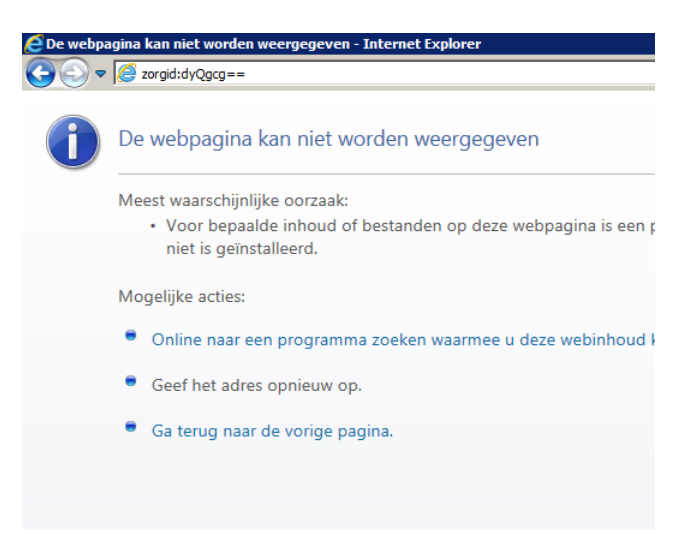

**Oplossing:** De Zorg-ID app is niet goed geïnstalleerd. Installeer de Zorg-ID App opnieuw.